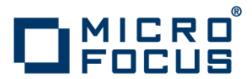

## **OnWeb Web-to-Host 6.3**

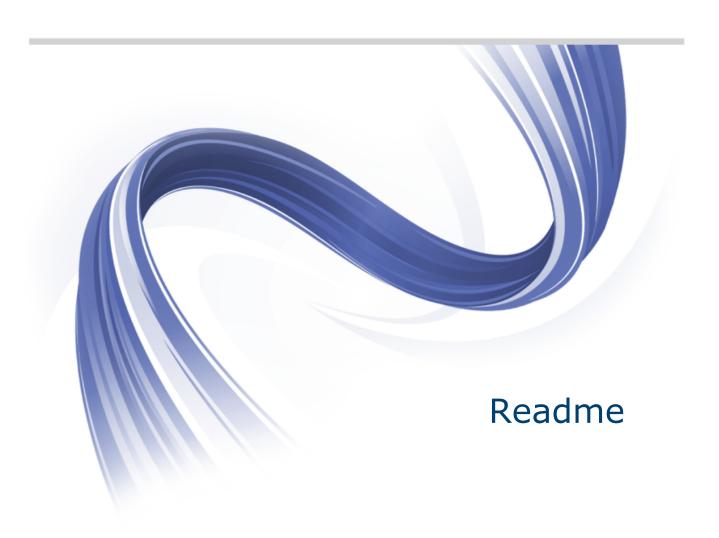

Micro Focus The Lawn 22-30 Old Bath Road Newbury, Berkshire RG14 1QN UK http://www.microfocus.com

Copyright  $^{\scriptsize (0)}$  1984-2012 Micro Focus. All rights reserved.

MICRO FOCUS, the Micro Focus logo and RUMBA are trademarks or registered trademarks of Micro Focus IP Development Limited or its subsidiaries or affiliated companies in the United States, United Kingdom and other countries.

All other marks are the property of their respective owners.

2012-08-08

## **Contents**

| Introduction                            |    |
|-----------------------------------------|----|
| Installation                            | 5  |
| What's New                              |    |
| Known Issues                            |    |
| Web-to-Host Pro                         |    |
| Web-to-Host Java                        | 11 |
| Troubleshooting                         | 12 |
| Updates and Supportline                 | 13 |
| Further information and product support | 13 |
| Information we need                     | 13 |
| Creating debug files                    | 14 |
| Tell Us What You Think                  |    |

# Introduction

This document contains information about late-breaking changes and known issues for OnWeb Web-to-Host and its components. For details on installing OnWeb Web-to-Host or configuring and publishing host sessions, refer to the OnWeb Web-to-Host Administrator Guide.

### Installation

#### **Upgrading** Web-to-Host

When upgrading your Web-to-Host product by installing a new version or service pack, you must also migrate your client profiles (these are the saved HTML files containing client session configuration settings). If you do not update the client profiles, users cannot use new features. They may not be able to open client sessions, and may be prompted to contact their system administrator. For details, refer to the OnWeb Web-to-Host Administrator Guide.

#### Installing Web-to-Host

When installing your Web-to-Host product on a Web server running Windows, do not double-click setup. jar. Follow the instructions in the OnWeb Web-to-Host Administrator Guide strictly, which instruct you to double-click Web-to-HostSetup.exe.

#### Localized versions

The French and German versions of OnWeb Web-to-Host contain localized client user interfaces and client Help. For example, when the French product is installed, an end user sees a French user interface in the client session and a French User Guide (Help).

Administrative tools (such as the Session Configuration Manager and the Administrator Guide) are in English.

### What's New

**Edit mask entry** 

fields

OnWeb-Web-to-Host Java supports edit mask entry fields defined by host applications. Hosts apply edit masks to fields to enable special formatting of user

input data.

**Excel support for** AS/400 file transfer

AS/400 File Transfer now supports Excel 97-2003 (.xls) and Excel 2007-2010 (.xlsx) files.

**New toolbars** 

OnWeb Web-to-Host Java toolbars have a modern look and feel.

**Micro Focus License Manager**  OnWeb Web-to-Host now uses a new license management system. For more information, see the Rumba System Administrator Guide and the Micro Focus License Manager Help.

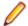

Note: This new management system applies only to Web-to-Host Pro, not to Web-to-Host Java.

### **Known Issues**

The following list of unresolved items are known to Micro Focus and do not need to be reported to your customer support representative. You are encouraged, however, to report any other issues or requests for enhancement that you encounter while working with the software.

Many of the items on this list will be resolved in the next release.

| Inctal | llation |
|--------|---------|
| เมรเลเ | lation  |

Installation directory

If OnWeb Web-to-Host Pro client is installed to a non-default directory, upgrade is not supported. In this case, uninstall the existing version of OnWeb Web-to-Host Pro client before installing

the newer version.

Rumba fonts When Pro Client has been installed, reboot the machine to avoid

problems with Micro Focus Rumba default fonts.

WTS/Citrix **Server Systems**  A specific installation flow is required to run Pro sessions on WTS/ Citrix Server Systems. See Using Pro with WTS/Citrix Server

Systems.

**Script Engine** and TP Director If either or both Script Engine or TP Director components of Rumba 8.0 or 8.1 are present on the machine, they should be uninstalled before installing Micro Focus Web-To-Host 6.3.0

Client.

#### Internet Explorer 7 or higher

- With multiple open tabs, when switching between an open session and another tab, if you close the tab and return (automatically) to the session, you may find that the session cursor has disappeared.
- When running sessions with Preserve size and position, if you maximize the browser then close and reopen the session, the session opens maximized, but with a Maximize button in the browser's title bar instead of a Restore button. Youi can still return the browser to its previous (smaller) size by double-clicking the title bar.
- When running multiple sessions in the same browser, dialog boxes opened from one tabbed session may remain on top (visible) when you switch to another tabbed session. To prevent this, close all dialog boxes before switching sessions.
- When running multiple sessions in the same browser and configured to reopen all tabs the next time the browser is run, if you close the browser while one of the sessions is zoomed in, it will not function properly the next time it is run. To avoid this, click **Zoom Out** before closing the browser.
- With sessions created with the following configuration: **Start zoomed in** selected, Enable Menu Bar and Enable Toolbars unchecked, it is also necessary to uncheck the Enable Zoom option. If the option is not cleared, when the session is run, it will display a message telling you to click Zoom Out (if you want to access the browser toolbar, menus, and tabs) even though there is no **Zoom Out** button.

#### Internet Explorer 9.0

- Some dialog boxess in Pro Client may appear incorrectly. To prevent this you should:
  - 1. Run Pro Client in Compatibility View (see http://windows.microsoft.com/en-US/ windows7/why-do-some-webpages-look-incorrect-in-internet-explorer-9).
  - **2.** Add the following key to your registry:

[HKEY CURRENT USER\Software\Microsoft\Internet Explorer\New Windowsl

"DetourDialogs"="no" (see http://answers.microsoft.com/en-us/ie/forum/ie9windows\_7/ie9-internet-explorer-window-becomes-disabled-when/7bd351e9-c94fe011-8dfc-68b599b31bf5)

The Start Zoomed In option in Pro Client should not be used to avoid distortions in title bar, menus, and other interface elements.

#### Windows Aero

When running Pro sessions on Windows Vista or Windows 7 using the Windows Aero interface, if customizing the display mode to a larger font (Medium 125% or Larger 150%), the menu bar and upper portion of the toolbar might appear faded or grayed out. This is an aesthetic issue only. The menu and toolbar still function as they would with their normal appearance.

#### **HTTP access**

Administrators must ensure that all files and folders on the OnWeb Web-to-Host server in the following location have read access for HTTP connections:

\\<Web-to-Host wwwroot>\w2hlegacy\data

#### Unavailable menus

You may encounter menus that are unavailable (grayed out) in Pro HP and UNIX Display sessions. Restarting the session usually corrects this problem.

#### Saving sessions to network locations

When working in Session Configuration Manager (SCM), you may encounter problems saving sessions to network locations that require a user name and password. For example:

- 1. Create a session and click **Save**. The **Save As** dialog box appears.
- **2.** Type a network location in the **File name** box, (such as \\<mynetworklocation>), then click Enter.

The Save As dialog box closes automatically and the session is saved — not to the network location, but to the last saved directory, using the network location as the file name.

To prevent this from happening, run Windows Explorer (or another file management application) and navigate to the directory where you want to save the session. You will most likely be required to logon. Once you have successfully accessed the directory, return to SCM and save the session.

### Web-to-Host Pro

The following apply to Pro Client sessions.

Security compatibility with other Micro Focus products OnWeb Web-to-Host 6.3 contains FIPS 140-2 compliant Security Services, and supports Internet version 6 (IPv6)-formatted IP addresses for hosts. This new feature results in the following rules, which should be observed. Using OnWeb Web-to-Host 6.3 implies upgrading the following Micro Focus products, which might have been already installed:

| Already installed                            | Should be upgraded to                                 |
|----------------------------------------------|-------------------------------------------------------|
| Micro Focus ViewNow X server 9.6.3 or lower. | Micro Focus ViewNow X server 9.6.4 with hot fix 8485. |
| Micro Focus Rumba FTP Client 4.2.5 or lower. | Micro Focus Rumba FTP Client 4.3.                     |

# Using Pro with WTS/Citrix Server systems

To run Pro sessions (AS/400 Display and Printer, Mainframe Display and Printer, HP, and UNIX) through a WTS/Citrix multi-user system, you must first install them on the server.

- 1. Log on to the server with Administrator credentials.
- 2. Using the appropriate command, enable "install mode" (refer to your WTS/Citrix documentation for details). Using install mode prevents other clients from installing software at the same time, avoiding potential conflicts that could cause the server to go into unsafe mode.
- 3. Open a browser and run the desired Pro session.

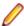

**Note:** You must be in install mode the first time you run each type of Pro session.

Once the session files and components are installed, users must have the license required to run the sessions through their WTS/Citrix clients.

# Password-level caching for AS/400

Since V5R1M0, the password level (QPWDLVL) for AS/400 hosts can be set to allow short or long passwords (1 - 10 or 1 - 128 characters). Web-to-Host sessions wanting to establish a connection to an AS/400 host must first determine (resolve) the password level the host is using. This can slow down overall system performance, increasing both connection time and network traffic.

To improve performance and shorten connection times, OnWeb Web-to-Host now caches password-level data by default. The first time the password level is resolved, the data is saved on the client PC. From that point on, each time the user connects to the host the cached data is used, eliminating the need for multiple network connections.

Cached data is host specific. Once the password level has been resolved for a particular host, it is used by all sessions connecting to that host.

It is strongly recommended that you not change the password-level cache setting. However, there are cases where it could be necessary. For example, if the password level of the host is changed. In that case, you may need to do one of the following: **Pro Display and Printer sessions:** 

Open the session HTML (<session name>.html) and remove the this.HostPwdLevel parameter.

#### **Pro Display:**

Open the session HTML (.html) and add the this.ResolvePwdLevelPolicy setting into the function stAS400DisplayProps() according to the following:

- this.ResolvePwdLevelPolicy = 0 Means "Query and cache password level value once, and use it ever after". Default.
- this.ResolvePwdLevelPolicy = 1 Means "Always query and cache password level value upon each connection".
- this.ResolvePwdLevelPolicy = 2 Means "Never query host for password level value, and use the lowest password level value upon each connection".

#### **Pro AS/400 File Transfer sessions:**

Set the password level caching policy. To do this:

- 1. Select Connection > Configure. The Configure dialog box appears.
- 2. Click Security.
- 3. On the Security page, select the option in the Resolve QPWDLVL System Value drop-down list.

# **Web-to-Host Java**

The following issues apply to Java Client sessions.

Session persistency Due to functionality issues with JVM in a tabbed browser, session persistency is disabled, by default, in Java clients. You can enable persistency for individual sessions by using the custom option, EnablePersistence, and setting the value to

Sun JVM limitations For Java Client sessions, it is recommended that you install a version of the Sun JVM

that is later than version 1.6.

Java Client sessions have been tested with Sun JVM version 1.6.0\_29.

# **Troubleshooting**

#### Pro AS/400 sessions using RSS

For Pro AS/400 sessions using RSS, there is no way to define a secure connection between the RSS server and the host. When used with RSS, the **SSL** check box on the bottom of the **Security Options** page in Session Configuration Manager only determines the HTTP/HTTPS connection between the client PC and RSS server.

#### hostwizard.html

When hostwizard.html is being opened, the following error may occur:

Cannot add duplicate collection entry of type 'mimeMap' with unique key attribute 'fileExtension' set to '.abc'

If this happens, the following line should be removed from the web.config file:

<mimeMap fileExtension=".abc" mimeType="xyz/uvw" />

#### **Internet Explorer toolbars**

For Internet Explorer 7 or higher, sessions created with toolbars enabled, dragging a toolbar outside the session window may cause the session cursor to disappear. Resizing the browser makes the cursor reappear.

#### **Installing using Console Mode**

When using console mode to install Web-to-Host on a server, if Web-to-Host is already installed on the server (any version) you must first uninstall the existing version. Failure to do so may cause an infinite loop with the following error message:

The same version of this software is currently installed at <install location>. To proceed with the installation, you must install to that location.

#### Moving user data files

If you choose to move the user data files outside the OnWeb Web-to-Host server installation folder, you must copy the web.config file from the w2hlegacy folder to the new location. This is because this file contains declarations of the MIME types to be allowed by IIS7.

#### Automatic uninstall of incompatible Rumba clients

Automatic uninstall of incompatible Rumba clients (version 7.4 or earlier) may fail if Rumba Host AS/400 Shared Folders is installed. When you run a Pro session configured to automatically uninstall Rumba, a message may appear stating that certain windows and applications must be closed. If this occurs, close everything on the list, including the window running OnWeb Web-to-Host, and click **Retry**. Rumba is uninstalled. When finished, restart the Web-to-Host session. The Pro software is installed and the session runs as usual.

#### Blank screen after upgrade for AS/400 Display

Occasionally, when running an AS/400 Display session after upgrading from an earlier version, the session screen is blank. To resolve this, do one of the following:

- Select a Windows standard font (for example, MS Sans Serif) on the Font page of the Display Options dialog box (select Options > Display Options.
- Restart the PC.

# **Updates and Supportline**

Our Web site gives up-to-date details of contact numbers and addresses.

### Further information and product support

Additional technical information or advice is available from several sources.

The product support pages contain a considerable amount of additional information, such as:

- The WebSync service, where you can download fixes and documentation updates.
- The Knowledge Base, a large collection of product tips and workarounds.
- Examples and Utilities, including demos and additional product documentation.

To connect, enter http://www.microfocus.com in your browser to go to the Micro Focus home page.

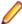

Note: Some information may be available only to customers who have maintenance agreements.

If you obtained this product directly from Micro Focus, contact us as described on the Micro Focus Web site, www.microfocus.com. If you obtained the product from another source, such as an authorized distributor, contact them for help first. If they are unable to help, contact us.

#### Information we need

However you contact us, please try to include the information below, if you have it. The more information you can give, the better SupportLine can help you. But if you don't know all the answers, or you think some are irrelevant to your problem, please give whatever information you have.

- The name and version number of all products that you think might be causing a problem.
- Your computer make and model.
- Your operating system version number and details of any networking software you are using.
- The amount of memory in your computer.
- The relevant page reference or section in the documentation.
- Your serial number. To find out these numbers, look in the subject line and body of your Electronic Product Delivery Notice email that you received from Micro Focus.

On Windows, if you are reporting a protection violation you might be asked to provide a dump ( .dmp) file. To produce a dump file you use the Unexpected Error dialog box that is displayed when a protection violation occurs. Unless requested by SupportLine, leave the dump setting as Normal (recommended), click **Dump**, then specify a location and name for the dump file. Once the dump file has been written you can email it to SupportLine.

Alternatively, you might be asked to provide a log file created by the Consolidated Tracing Facility (CTF) a tracing infrastructure that enables you to quickly and easily produce diagnostic information detailing the operation of a number of Micro Focus software components.

However you contact us, please try to include the information below, if you have it. The more information you can give, the better SupportLine can help you. But if you don't know all the answers, or you think some are irrelevant to your problem, please give whatever information you have.

- The name and version number of all products that you think might be causing a problem.
- Your computer make and model.

- Your operating system version number and details of any networking software you are using.
- The amount of memory in your computer.
- The relevant page reference or section in the documentation.
- Your serial number. To find out these numbers, look in the subject line and body of your Electronic Product Delivery Notice email that you received from Micro Focus.

On Windows, if you are reporting a protection violation you might be asked to provide a dump ( .dmp) file. To produce a dump file you use the **Unexpected Error** dialog box that is displayed when a protection violation occurs. Unless requested by SupportLine, leave the dump setting as Normal (recommended), click **Dump**, then specify a location and name for the dump file. Once the dump file has been written you can email it to SupportLine.

Alternatively, you might be asked to provide a log file created by the Consolidated Tracing Facility (CTF) a tracing infrastructure that enables you to quickly and easily produce diagnostic information detailing the operation of a number of Micro Focus software components.

### Creating debug files

If you encounter an error when compiling a program that requires you to contact Micro Focus technical support, your support representative might request that you provide additional debug files (as well as source and data files) to help us determine the cause of the problem. If so, they will advise you how to create them.

# **Tell Us What You Think**

We welcome your feedback regarding Micro Focus documentation.

Submit feedback regarding this Help

Click the above link to email your comments to Micro Focus.